1. Log into the student portal using your student I.D. number and password. From the Student Homepage, click on Manage Classes.

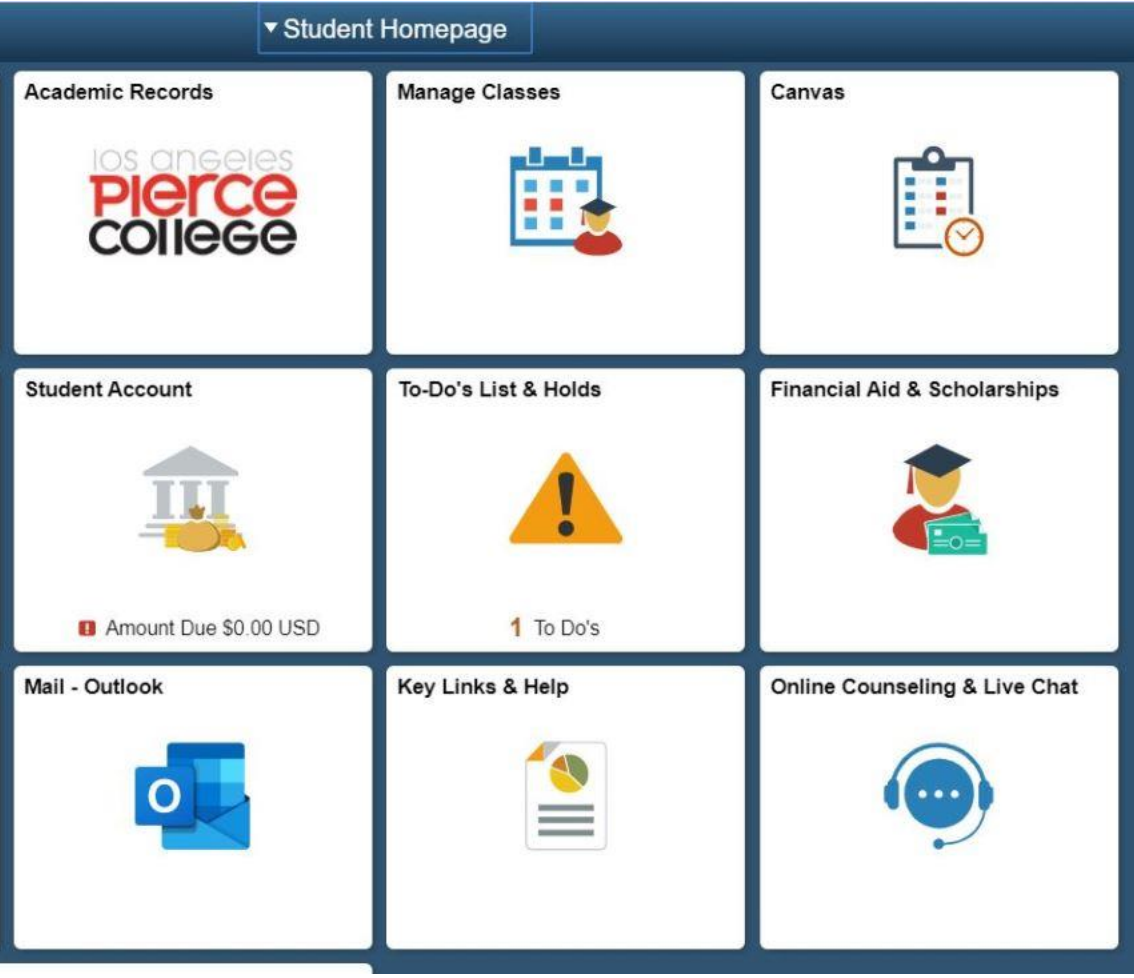

#### 2. From the left menu, click on Class Search and Enroll. Then enter the class number in the box under 'Search For Classes'.

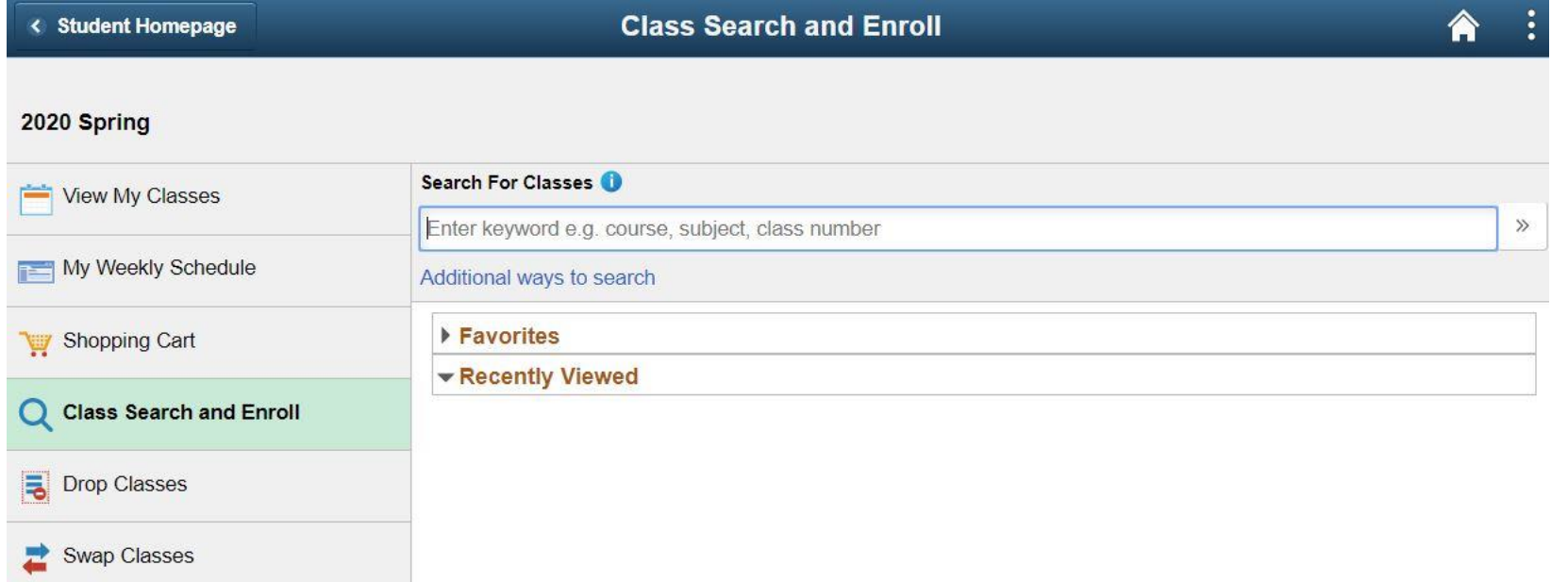

### 3. Click on the arrow > to the right of the class section name (OLD ADL)

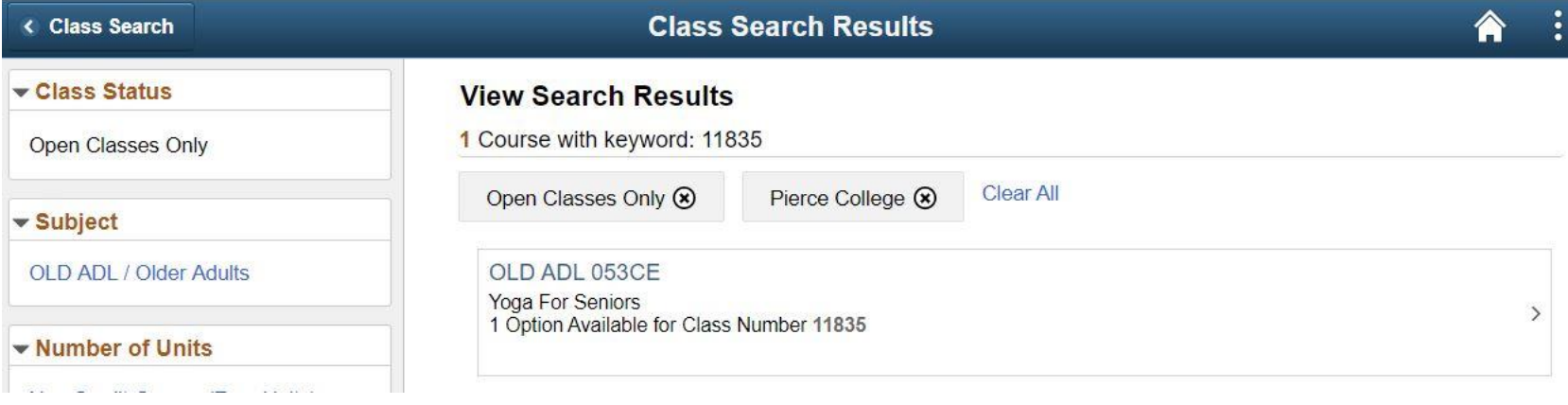

4. This screen will show more information so you can confirm that this is the class you want to add. Click on the arrow to the right >

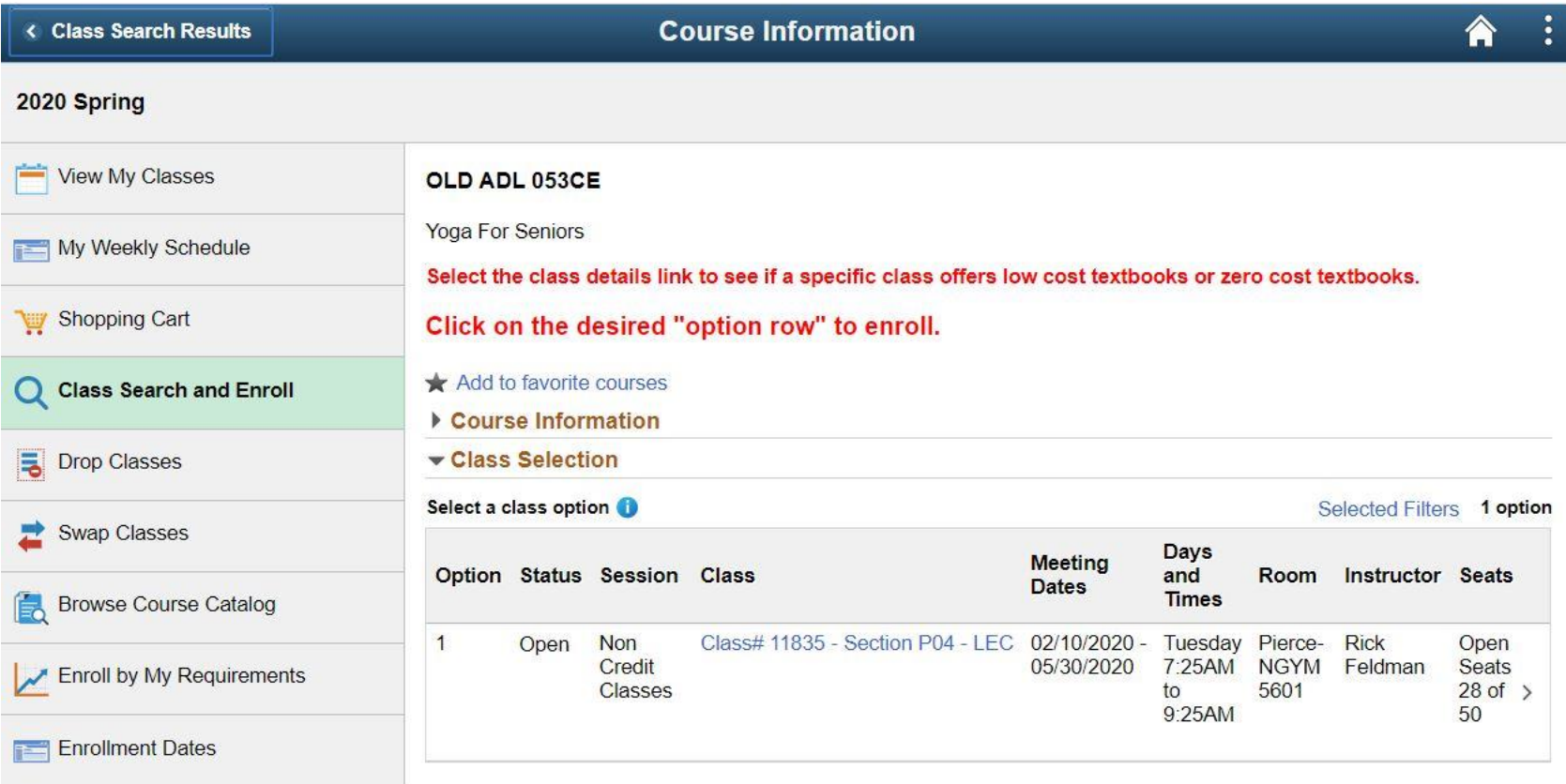

5. Click on the yellow 'Next' button at the top right of the screen

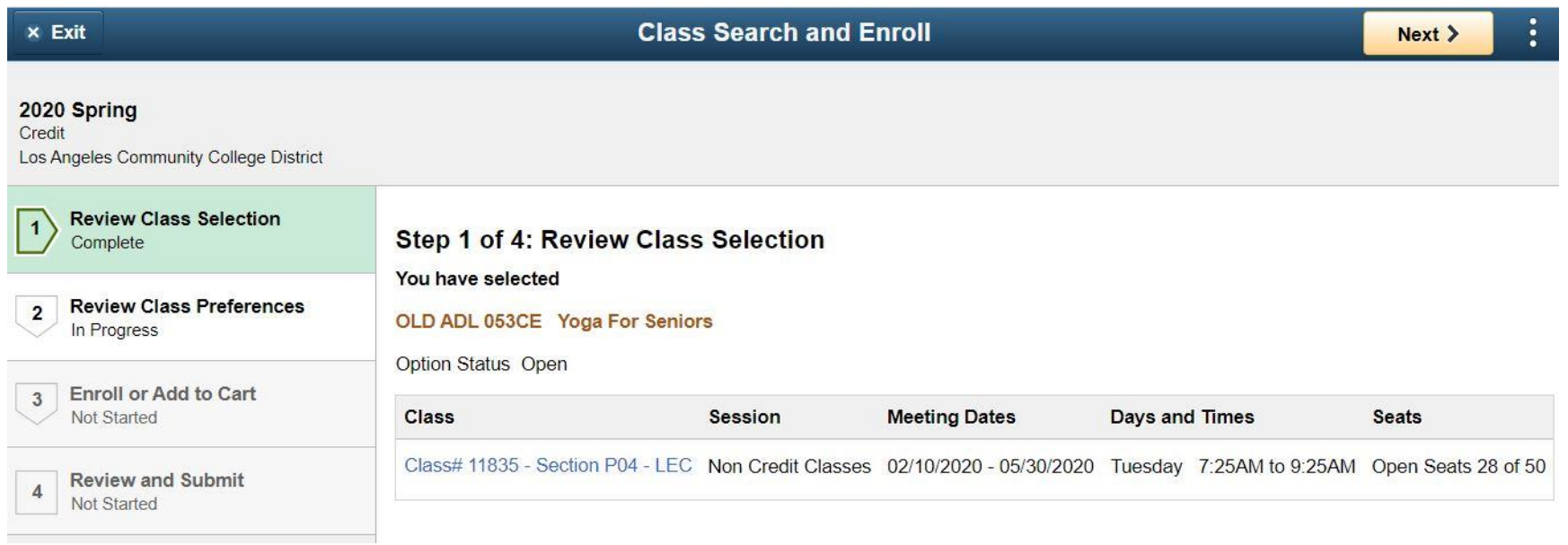

6. Type in the permission number given to you by the instructor. Click on the green 'Accept' button at the top right of the screen.

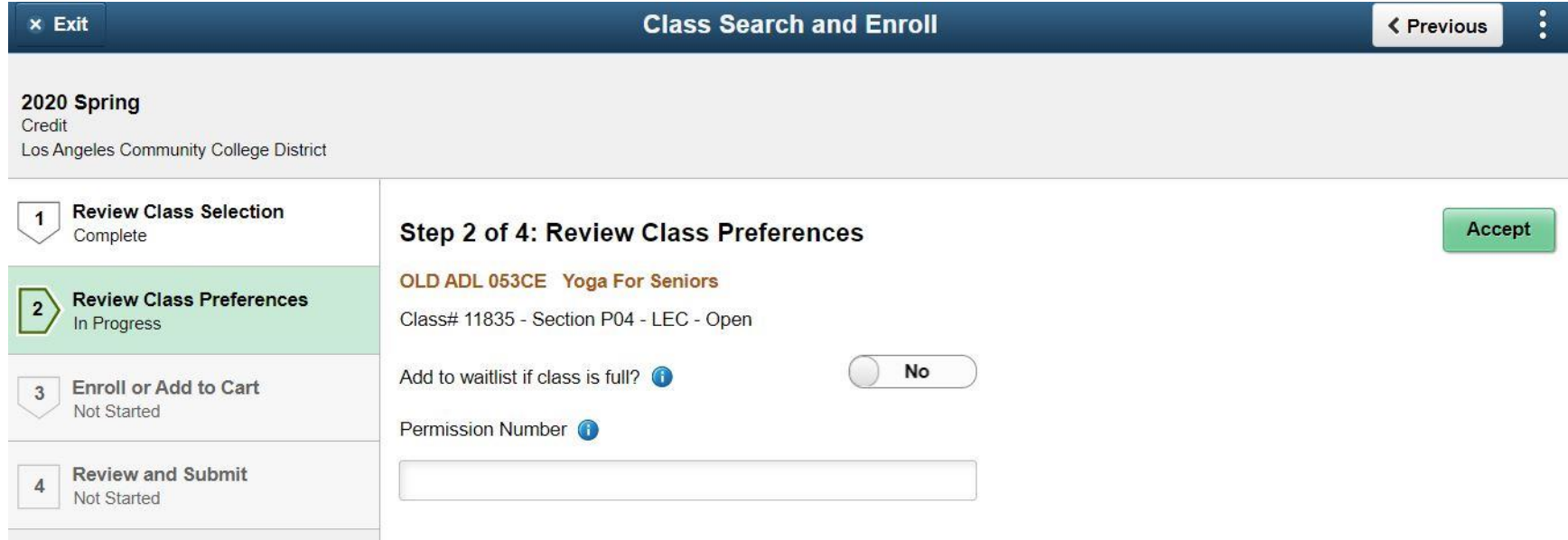

# 7. Click on the yellow 'Next' button

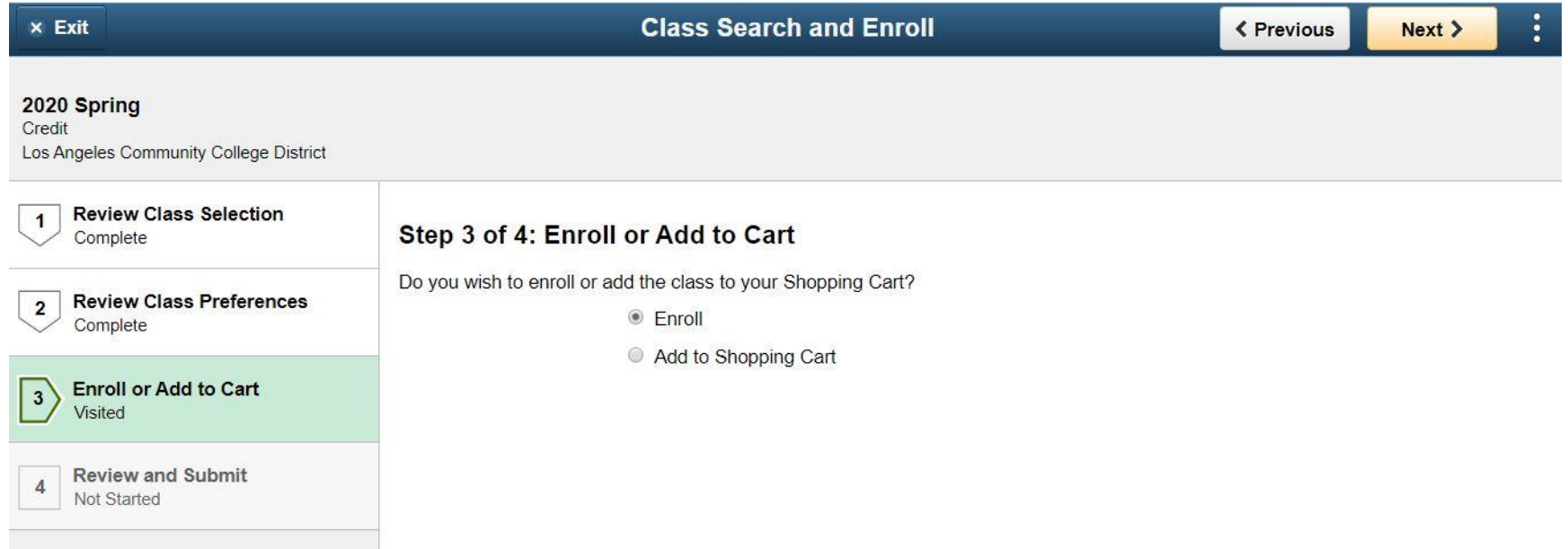

# 8. Click on the green 'Submit' button

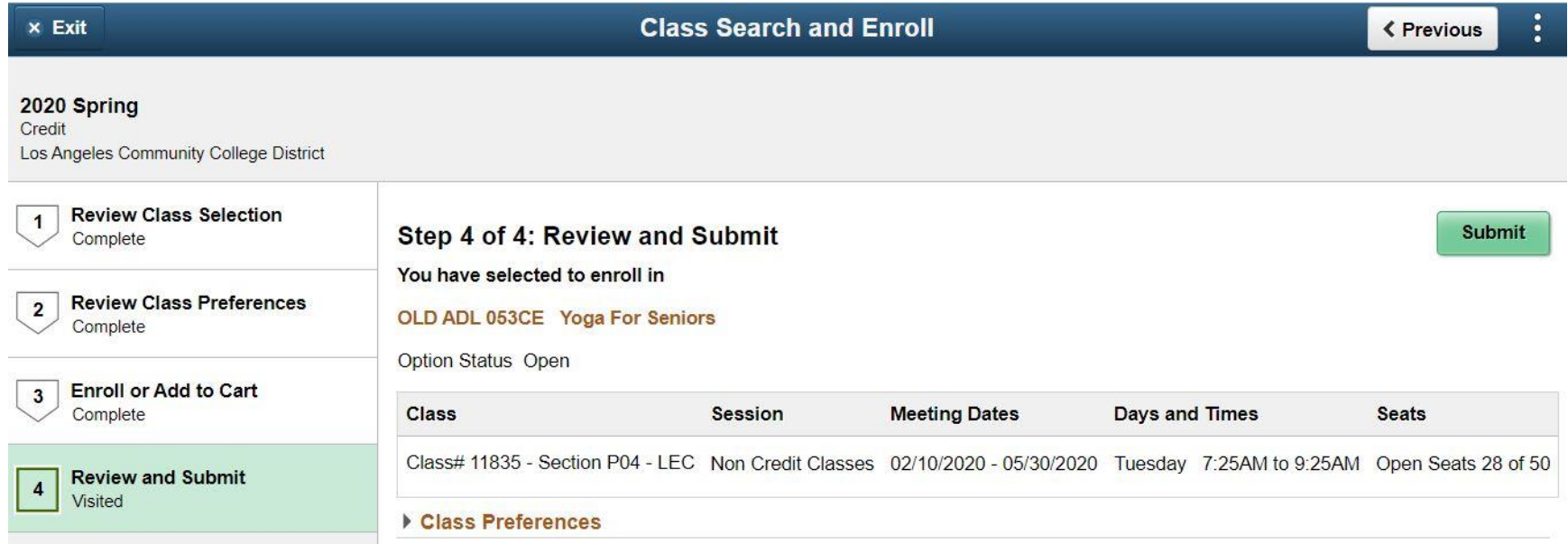

#### 9. Click the 'Yes' button

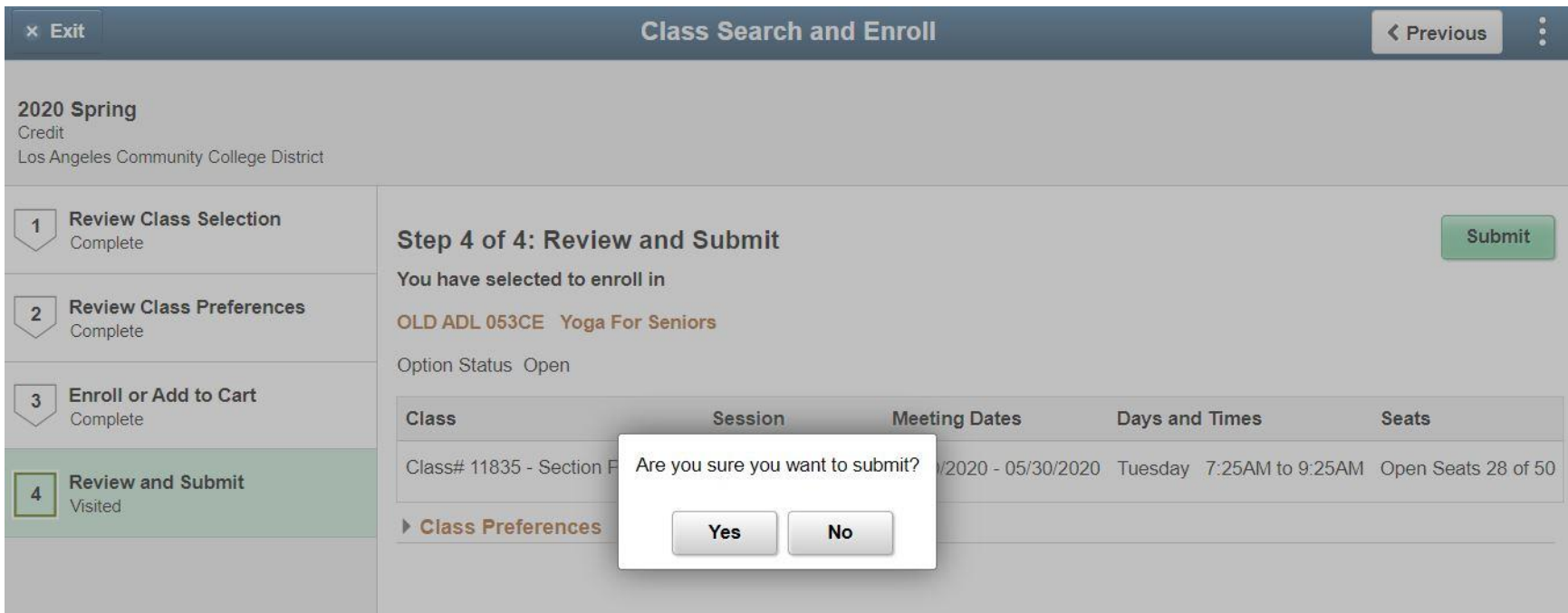

10. You should see a green check mark with the words 'This class has been added to your schedule.'

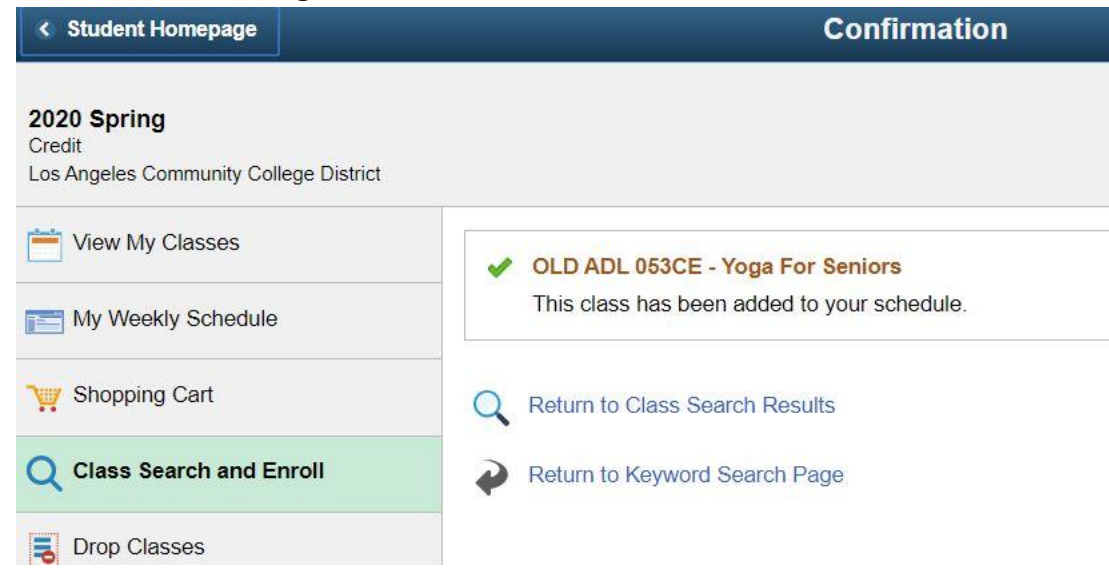